## **Einrichtung einer Web-Anbindung**

Über Registerkarte: DATEI - INFORMATIONEN - EINSTELLUNGEN - SYSTEMEINSTELLUNGEN - Register: BÜRO+ (bzw. ERP-COMPLETE) können Sie über die Schaltfläche: ANBINDUNGEN

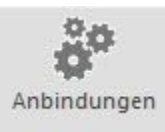

bestehende Anbindungen bearbeiten oder neue Anbindungen einrichten.

Über die Schaltfläche: NEU wählen Sie "Web-Anbindung" aus.

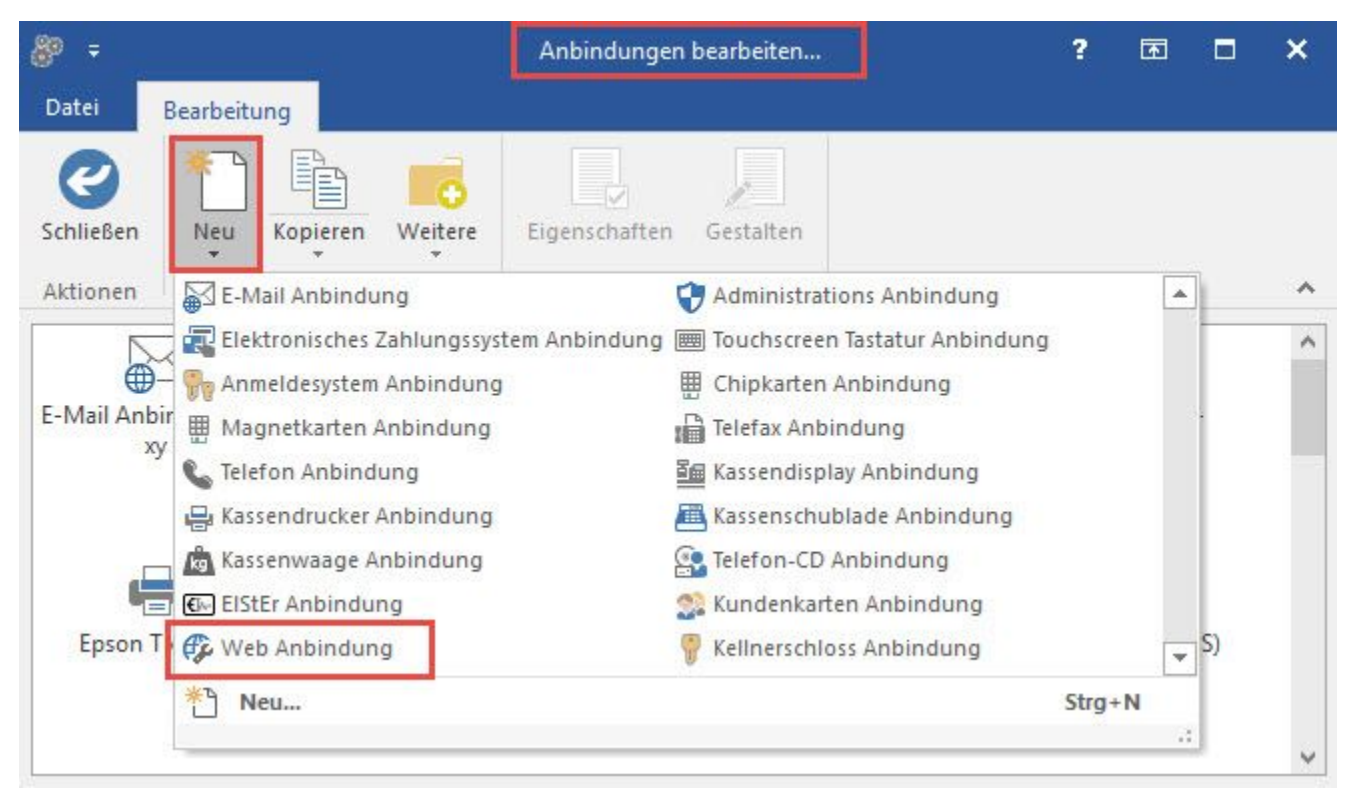

Es öffnet sich das Fenster: "Eigenschaften von 'Neue Web-Anbindung'".

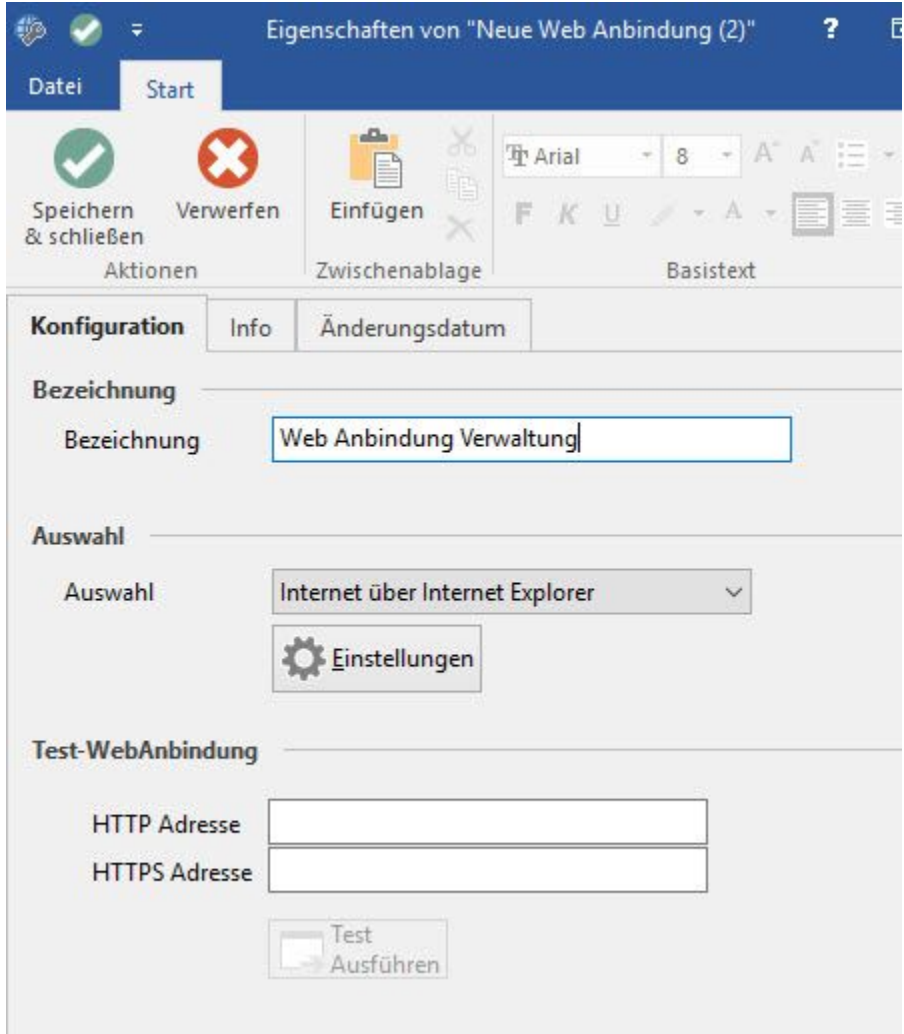

Hier wird die Konfiguration vorgenommen. Über die Schaltfläche: EINSTELLUNGEN haben Sie die Möglichkeit bei Verwendung eines Proxy-Servers die notwendigen Angaben zu hinterlegen.

Die Web-Anbindung kann direkt auf Funktion geprüft werden. Hinterlegen Sie im Bereich: "Test-Web-Anbindung" unter **HTTP Adresse** eine gültige Webadresse wie z.B. <https://www.microtech.de> und betätigen Sie die Schaltfläche: TEST AUSFÜHREN. Bestätigen Sie die nachfolgende Sicherheitsmeldung. Bei erfolgreicher Verbindung erscheint hinter der eingegebenen HTTP Adresse ein grüner Haken. Sollte der Test fehlschlagen müssen die Vorgaben erneut geprüft und aktualisiert werden.

Bestätigen Sie Ihre Angaben mit SPEICHERN & SCHLIEßEN.

## **Zuweisung der Web-Anbindung**

Um die neu erstellte Anbindung verwenden zu können, müssen Sie den Eintrag: "Neue Web-Anbindung" in den Systemeinstellungen der Web-Anbindung zuweisen.

(Registerkarte: DATEI - INFORMATIONEN - EINSTELLUNGEN - SYSTEMEINSTELLUNGEN - Register: BÜRO+ (bzw. ERP-COMPLETE) - Ordner: ANBINDUNGEN - WEB-ANBINDUNG).

Wurde der Eintrag: "Web-Anbindung" ausgewählt, können Sie über die Schaltfläche: EIGENSCHAFTEN die Neue Web-Anbindung als Aktive Anbindung zuweisen.

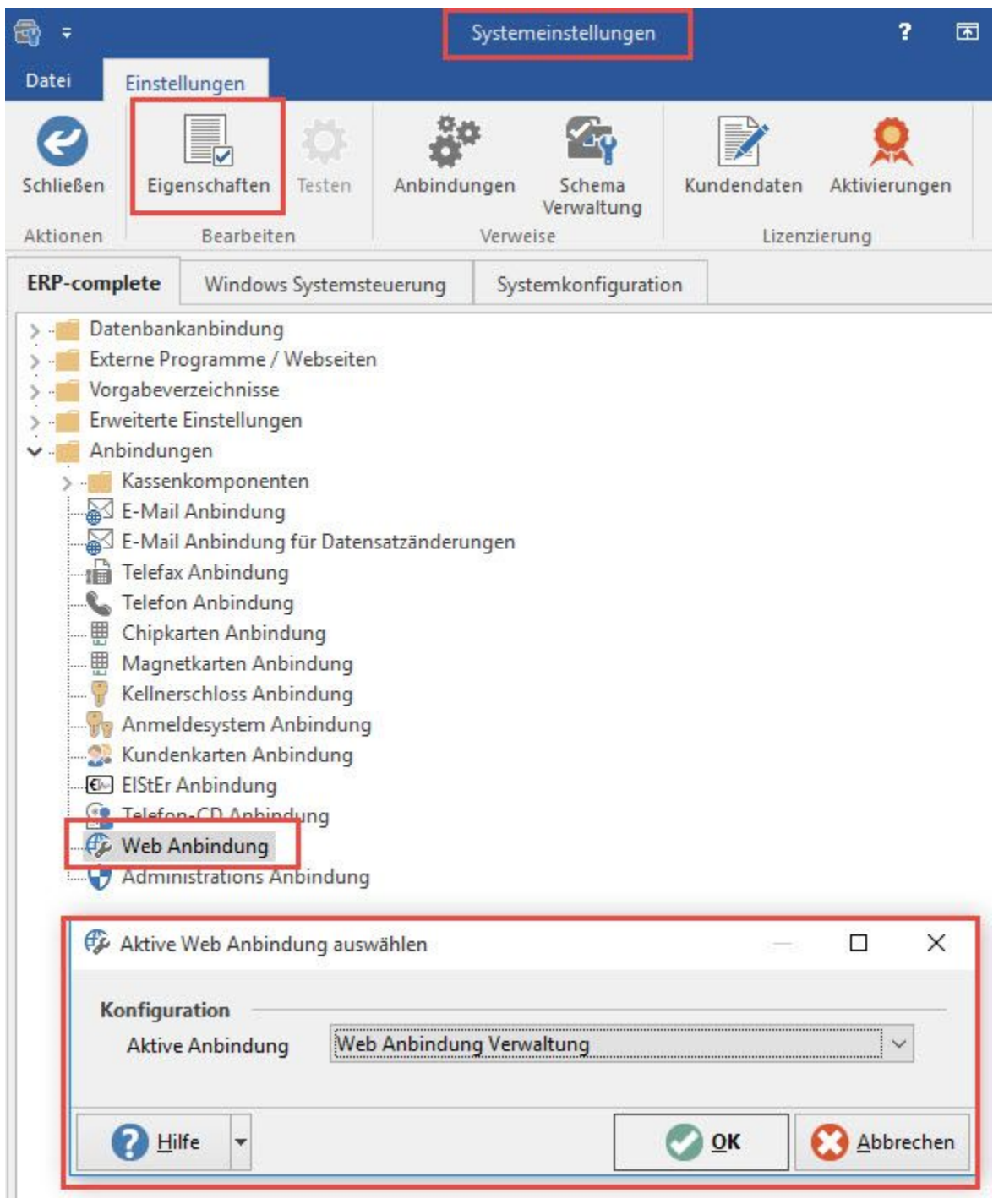

Bestätigen Sie Ihre Angaben mit OK und schließen Sie die Systemeinstellungen.